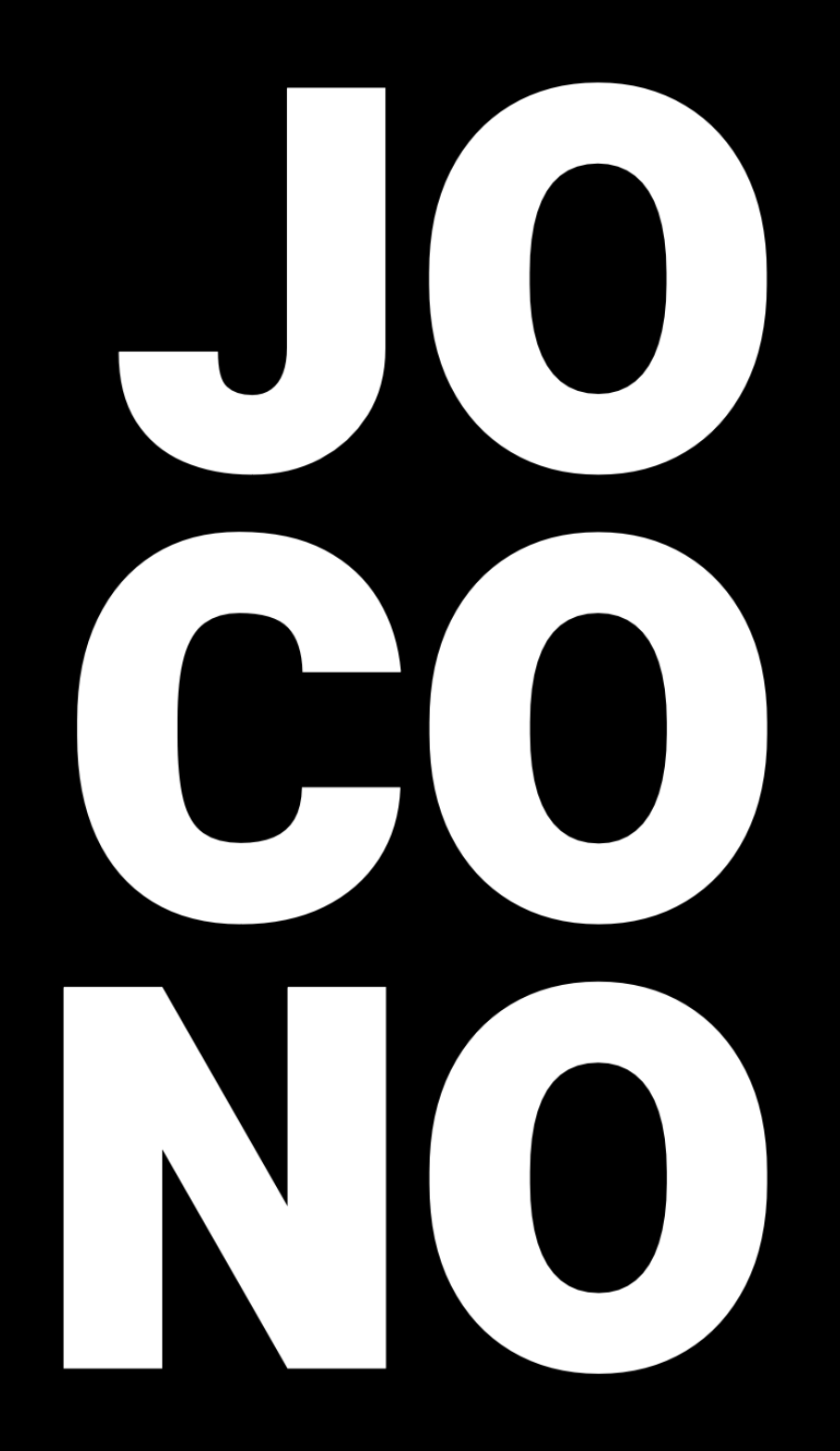

# Das Handbuch zur App

**Die App ist zwar so entwickelt und aufgebaut worden, dass sie selbsterklärend sein soll. Sollte uns das nicht immer gelungen sein, so gibt es hier die Möglichkeit, Informationen zu den Funktionen nachzulesen. Sollten weiterhin Fragen, Anmerkungen, Verbesserungsvorschläge oder ähnliches bestehen, bitte nicht zögern und uns direkt eine Mail an kontakt@jocono.de schicken.** 

**Vielen lieben Dank.** 

**Euer Team von Jocono.** 

**Stand: März 2023 – App Version 2.0**

Weitergabe und Vervielfältigung dieses Handbuches oder von Teilen daraus sind ohne die schriftliche Genehmigung der Jocono GmbH nicht gestattet. Die in diesem Handbuch enthaltenen Informationen können ohne vorherige Ankündigung geändert und ergänzt werden. Die Tatsache, dass in dieser Dokumentation Namen und Bezeichnungen genannt sind, begründen kein Recht auf freie Verwendung. Warenzeichen sind zu beachten. "Jocono" ist eine eingetragene Marken. Alle Rechte vorbehalten.

# Inhaltsverzeichnis

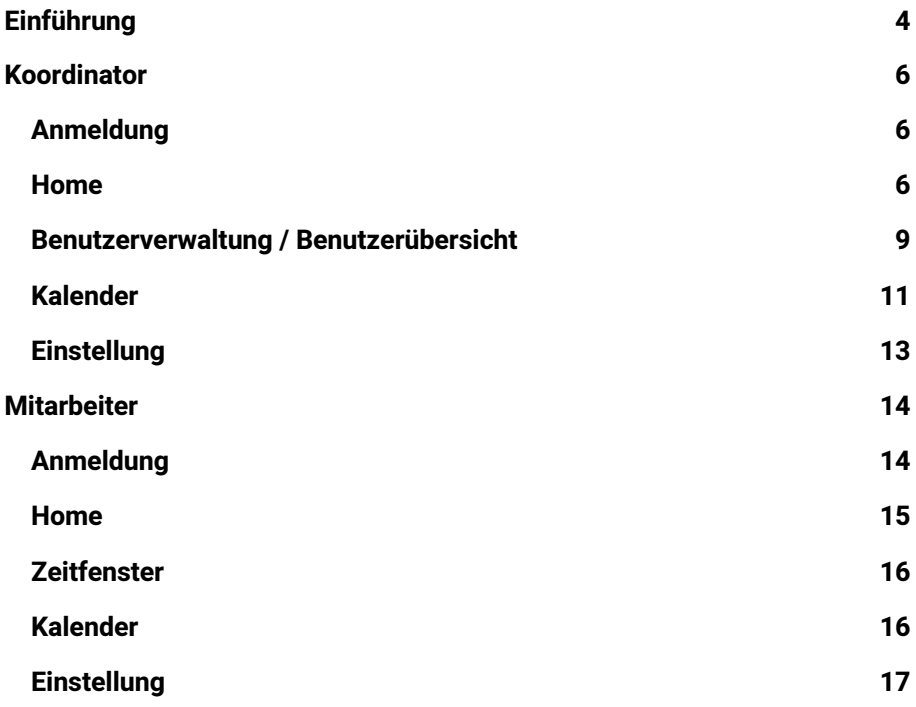

## Einführung

Erst einmal vielen Dank für das Interesse an Jocono und wie die App funktioniert. Die App wurde so entwickelt, dass sie intuitiv bedienbar sein soll. Sollte uns das nicht immer gelungen sein, können nachfolgend sämtliche Funktionen sowie der gesamte Funktionsumfang der App nachgelesen werden.

Bevor wir jedoch durch die einzelnen Funktionen und Schritte führen, ein paar allgemeine Informationen zur App.

Die App kann auf jedem Smartphone und Tablet installiert werden, welches einen Zugriff auf den Apple App Store oder Google Play Store hat. Die Nutzung der App ist nur mit Zugangsdaten möglich. Diese Zugangsdaten werden nicht von uns bereitgestellt. Jedes Unternehmen, welches die App Jocono bei sich einsetzen möchte, bestimmt mindestens einen Administrator / eine Administratorin bzw. wir nennen diese Funktion den "Koordinator". Der Koordinator / die Koordinatorin hat die Möglichkeit neue Benutzer und Benutzerinnen anzulegen. Diese können entweder ebenfalls die Rolle des Koordinators bekommen oder als Mitarbeiter klassifiziert werden. Nur mit den richtigen Zugangsdaten ist eine Anmeldung möglich. Wurden die eigenen Anmeldedaten vergessen oder verloren, kann ein Koordinator / eine Koordinatorin ein neues Passwort vergeben. Die Rolle des Koordinators ist nicht nur für die Benutzerverwaltung verantwortlich, sondern erstellt auch die zu buchenden Zeitfenster für die Mitarbeiter. Benutzer und Benutzerinnen mit der Rolle eines Mitarbeiters haben die Möglichkeit diese Zeitfenster zu buchen.

Die App sieht je nach Rolle (Koordinator oder Mitarbeiter) unterschiedlich aus und ist damit dem jeweiligen relevanten Funktionsumfang angepasst.

Als erstes führen wir durch die Anwendungsmöglichkeiten des Koordinators. Die möglichen Anwendungsschritte für den Mitarbeiter sind ab Seite 14 beschrieben.

# Koordinator

## **Anmeldung**

Nach dem Öffnen der App erscheint das Anmelde-Fenster.

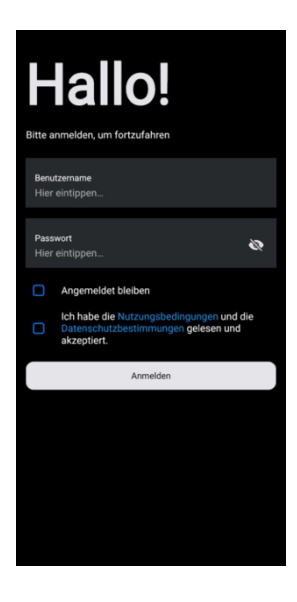

- 1. Unter "Benutzernamen" den Benutzernamen eingeben.
- 2. Unter "Passwort" das Passwort eingeben
- 3. Bei Bedarf das Auge drücken, dann wird das Passwort sichtbar
- 4. Bei Bedarf den Haken bei "Angemeldet bleiben" setzen, wenn beim nächsten Öffnen der App die erneute Eingabe der Anmeldedaten nicht mehr erforderlich sein soll.
- 5. Bevor der Button "Anmelden" gedrückt werden kann, müssen die Nutzungsbedingungen und die Datenschutzbestimmungen akzeptiert werden, dies erfolgt durch Setzen des Hakens bei "Ich habe die Nutzungsbedingungen und die Datenschutzbestimmungen gelesen und akzeptiert."
- 6. Drücken des Buttons "Anmelden" führt zur Anmeldung in der App.

#### **Home**

Nach der Anmeldung wird das Home-Fenster der App gezeigt. Für den Koordinator / die Koordinatorin wird im Hauptfokus der aktuelle Tag mit allen Zeitfenstern für den Tag dargestellt. Im unteren Bereich befindet sich das Menü-Band für den Koordinator.

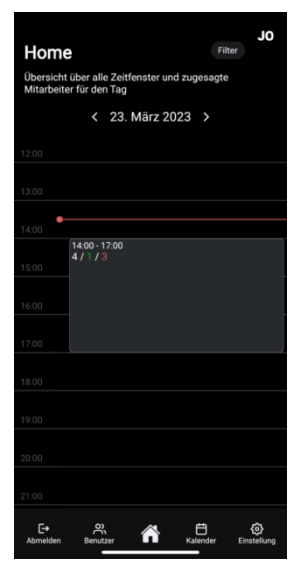

Die Ansicht des aktuellen Tages ist initial immer ohne Filter. Sollte ein Koordinator / einer Koordinatorin mehreren Unternehmen, Standorten oder Abteilungen zugeordnet sein, werden hier alle Zeitfenster für den Tag angezeigt, die ihm / ihr zugeord-

net sind. Über den Button "Filter" kann nach Unternehmen, Standorten und Abteilungen gefiltert werden.

Der Tag wird im Stunden-Raffer angezeigt. Oberhalb der Tagesansicht kann der Tag, tageweise

vor und zurück gesprungen werden. Angelegte Zeitfenster werden als Block von Start- bis End-Zeit angezeigt. Sollte ein Zeitfenster bis zum nächsten Tag

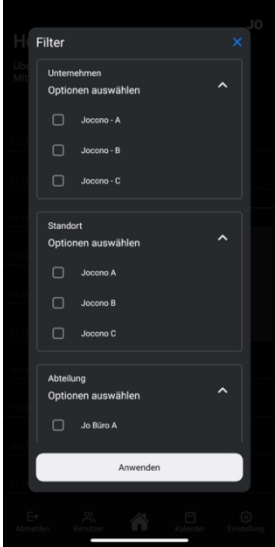

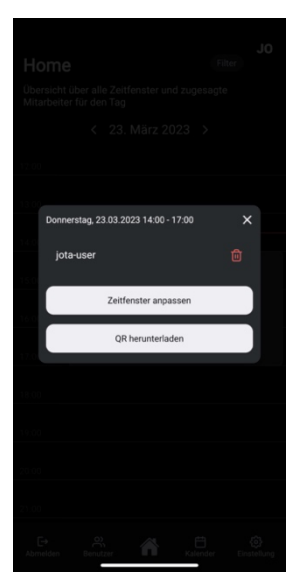

andauern, wird dies über eine gezackte Linie ange-

zeigt – wenn das Zeitfenster am nächsten Tag weiter geht, ist die gezackte Linie unten am Zeitfensterblock, sollte das Zeitfenster am Vortag angefangen haben, befindet sich die gezackte Linie oben. Ebenfalls werden im Zeitblock drei Zahlen angezeigt. In SCHWARZ wird der gesamte Bedarf an Mitarbeitern für das Zeitfenster dargestellt. In GRÜN wird die Anzahl an zugesagten Mitarbeitern angezeigt und in ROT die Anzahl an noch offenen Plätzen.

Durchs Klicken auf das Zeitfenster, kann eingesehen werden, welche Mitarbeiter / welche Mitarbeiterinnen das entsprechende Zeitfenster gebucht haben. Hier können die Buchungen ggf. über das Drücken des Mülleimer-Symbols storniert werden. Auch kann das Zeitfenster über den Button "Zeitfenster anpassen" angepasst werden. Diese Funktion wird im entsprechenden Kapitel in diesem Dokument zu einem späteren Zeitpunkt beschrieben. Über den Button "QR herunterladen" wird der QR-Code für dieses Zeitfenster in den eigenen Dateien gespeichert. Zum Beispiel auf dem Smartphone und Tablet in der Galerie / Fotos. Durch das Scannen dieses QR-Codes können sich die Mitarbeiter und Mitarbeiterinnen – die sich für ein Zeitfenster eingetragen haben – auch einstempeln. Diese Funktion wird nicht zwangsläufig von Ihrem Unternehmen verwendet.

Das Menü-Band im unteren Bereich der App bleibt durch alle Fenster der App gleich.

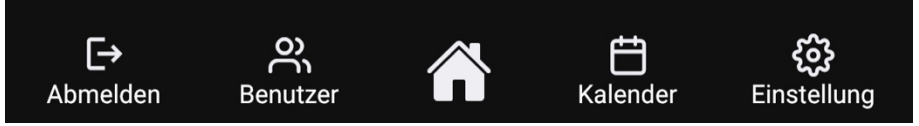

Mit dem Drücken auf das linke Symbol "Abmelden" wird sich aus der App ausgeloggt.

Mit dem Drücken auf das Symbol rechts daneben "Benutzer" öffnet sich die Benutzerverwaltung der App. Siehe Kapitel "Benutzerverwaltung" – Seite 9.

Mit dem Drücken auf das Symbol in der Mitte "Haus" springt die App zurück zum Home-Fenster der App. Siehe Kapitel "Home" – Seite 6.

Mit dem Drücken auf das Symbol rechts vom Haus öffnet sich der "Kalender" und darüber auch die Möglichkeit Zeitfenster anzulegen und anzupassen. Siehe Kapitel "Kalender" – Seite 11.

Mit dem Drücken auf das rechte Symbol "Einstellung" öffnet sich ein Fenster zum Einstellen der eigenen Daten. Hier kann das eigene Passwort geändert, die Sprach ausgewählt und rechtliche Hinweise eingesehen werden. Siehe Kapitel "Einstellung" – Seite 13.

#### **Benutzerverwaltung / Benutzerübersicht**

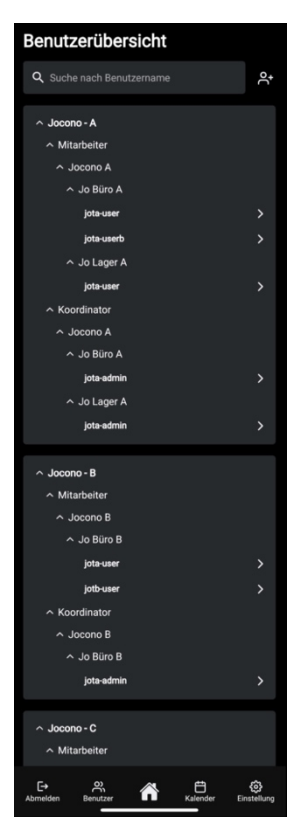

Die Benutzerübersicht zeigt dem Koordinator der Koordinatorin alle User, die dem gleichen Unternehmen, dem gleichen Standort und der gleichen Abteilung zugewiesen sind, wie sie selbst. Die Sortierung erfolgt auf vier Ebenen. 1. Ebene das Unternehmen,

2. Ebene die Rolle / Funktion, 3. Ebene der Standort, 4. Ebene die Abteilung. Die Baumstruktur kann durch das Drücken auf  $\sim$ eingeklappt und durch das Drücken " $\vee$ " ausgeklappt werden.

Mit dem Klick auf den jeweiligen Benutzer, öffnet sich das Fenster zum "Benutzer bearbeiten". In der Benutzerbearbeitung kann das Passwort für den ausgewählten Benutzer geän-

dert sowie dieser gelöscht werden. Eine Löschung des Benutzers hat zur Folge, dass seine Zeitbuchungen für die Zukunft ebenfalls storniert werden. Ein Einloggen des Benutzers ist dann nicht mehr möglich. Aber auch die Zuordnung zu Unternehmen, Standorten und Abteilungen kann an dieser Stelle angepasst werden.

Über das Drücken auf " & " öffnet sich das Fenster "Neuen Benutzer anlegen". In diesem Fenster kön-

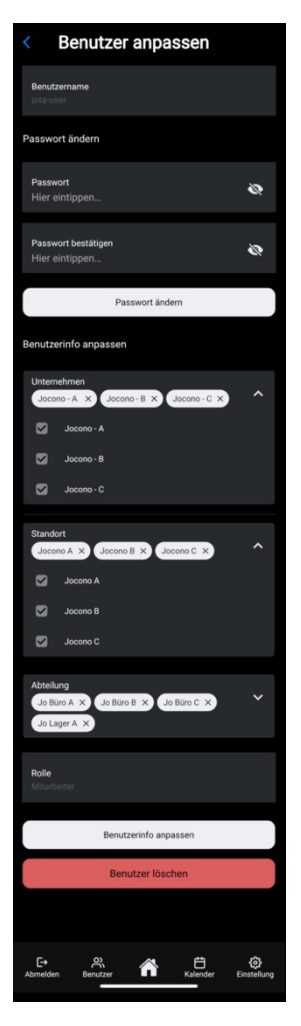

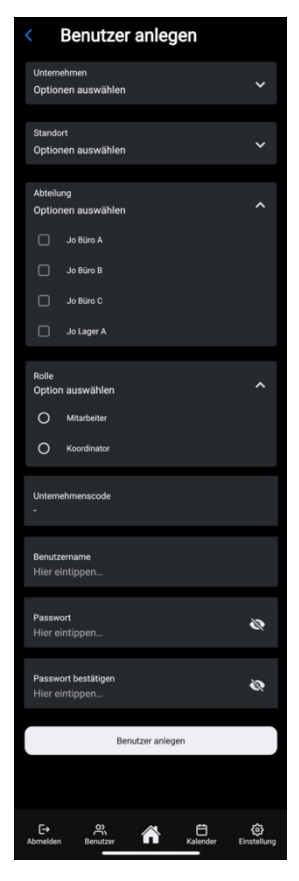

nen neue Benutzer angelegt werden.

- 1. Unter "Unternehmen", "Standort" und "Abteilung" die entsprechenden auswählen. Sollte für ein Merkmal nur eine Möglichkeit der Auswahl bestehen, ist diese voreingeblendet.
- 2. Unter "Unternehmenscode" einen auswählen. Sollte nur ein Unternehmenscode vorhanden sein, wird dieser voreingeblendet.
- 3. Unter "Rolle" die entsprechende Rolle des Benutzers auswählen.
- 4. Unter "Benutzernamen" den Benutzernamen eingeben. Der Unternehmenscode steht als Präfix davor und ist Bestandteil des Benutzernamens.
- 5. Unter "Passwort" das Passwort eingeben. Bei Bedarf das Auge-Symbol drücken, dann wird das Passwort sichtbar.
- 6. Unter "Passwort bestätigen" das Passwort erneut eingeben. Bei Bedarf das Auge-Symbol drücken, dann wird das Passwort sichtbar.
- 7. Durch das Drücken des Buttons "Benutzer anlegen" wird der Benutzer angelegt. Das Einloggen unter den Parametern ist dann sofort möglich.

Jeder Benutzer / jede Benutzerin hat nach jedem Einloggen die Möglichkeit, sein / ihr Passwort über "Einstellung" – Seite 17 – zu ändern.

Hinweis: Ein Koordinator / eine Koordinatorin kann nur in dem Umfang Restriktionen festlegen, in denen er / sie selbst befugt ist. Ist zum Beispiel ein Koordinator nur für das Unternehmen Jocono A befugt, kann er keine Benutzer / Benutzerinnen für das Unternehmen Jocono B anlegen.

## **Kalender**

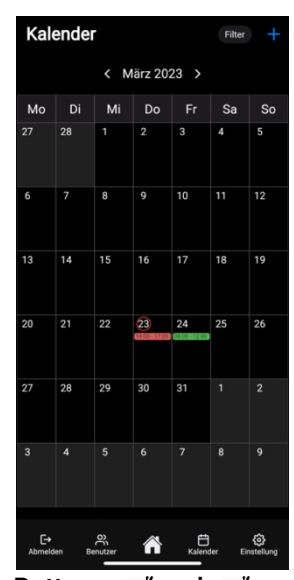

Der Kalender zeigt initial immer den aktuellen Monat und ohne Filter. Sollte ein Koordinator / einer Koordinatorin mehreren Unternehmen, Standorten oder Abteilungen zugeordnet sein, werden hier alle

**Filter** 

Zeitfenster für diesen Monat angezeigt, die ihm / ihr zugeordnet sind. Über den Button "Filter" kann nach Unternehmen, Standorten und Abteilungen gefiltert werden.

Oberhalb der Monatsansicht besteht die Möglichkeit monatsweise über die

Buttons " $\le$  " und " $\ge$  " vor- und zurückzuspringen. Angelegte Zeitfenster werden als Block angezeigt. Unterschieden wird in den Blöcken in zwei Farben (GRÜN) und (ROT). In GRÜN werden die Zeitblöcke

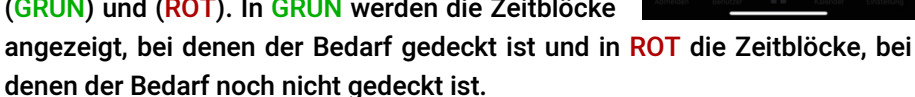

Zur schnelleren Orientierung ist der aktuelle Tag eingekreist. Durchs Klicken auf einen Tag, wechselt die Ansicht von der Monatsansicht zur Tagesansicht. Diese entspricht im Wesentlichen der Ansicht vom Home-Fenster – Seite 6. Der einzige Unterschied ist, dass sich in diesem Fenster in der rechten oberen Ecke ein Plus-Zeichen befindet, über welches ein neuen Zeitfenster angelegt werden kann. Dies geht auch in der Monatsansicht und wird nachfolgend beschrieben. Nach dem Klick auf das Plus-Zeichen öffnet sich das "Zeitfenster anlegen"-Fenster.

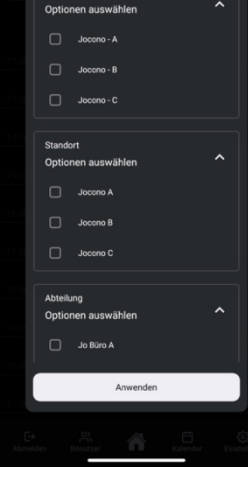

- 1. Unter "Unternehmen", wenn mehrere vorhanden sind, das entsprechende Unternehmen auswählen.
- 2. Unter "Standort", wenn mehrere vorhanden sind, den entsprechenden Standort auswählen.
- 3. Unter "Abteilung", wenn mehrere vorhanden sind, die entsprechende Abteilung auswählen.
- 4. Unter "Startdatum" das entsprechende Datum auswählen.
- 5. Unter "Start" die entsprechende Startzeit des Zeitfensters auswählen.
- 6. Unter "Enddatum" das entsprechende Datum auswählen.
- 7. Unter "Ende" die entsprechende Endzeit des Zeitfensters auswählen.
- 8. Unter "Personalbedarf" die entsprechende Anzahl an benötigen Personen eingeben. Wird das Feld nicht gefüllt, wird bei der Anlage des Zeitfensters der Wert "1" als Default Wert hinterlegt.

9. Unter "Stornierung deaktivieren vor, Stunden" wird angegeben, wie viele Stunden vor der Start-Zeit ein Mitarbeiter / eine Mitarbeiterin dieses Zeitfenster, wenn er / sie es gebucht hat, wieder stornieren darf. Initial ist der Wert 4 hinterlegt.

10. Drücken des Buttons "Zeitfenster anlegen" führt zur Anlage des Zeitfensters. Ab diesem Zeitpunkt ist das Zeitfenster für alle relevanten Mitarbeiter und Mitarbeiterinnen sichtbar und die Push-Notification geht raus.

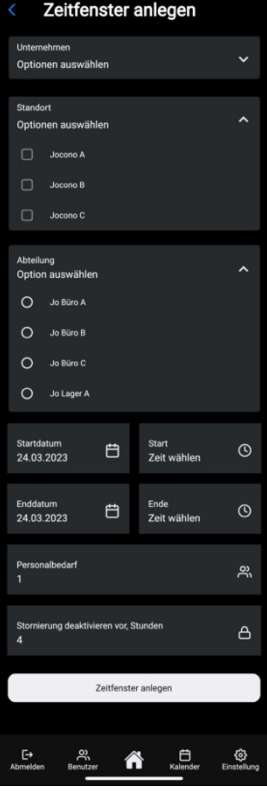

### **Einstellung**

Unter Einstellungen kann das eigene Passwort geändert werden. Hierfür ist die Eingabe des alten Passworts unter "Altes Passwort" und die Eingabe des neuen Passworts unter "Passwort" erforderlich. Anschließend muss das neue Passwort unter "Passwort bestätigen" wiederholt werden. Durch das Drücken auf den Button "Passwort ändern" wird das Passwort geändert.

Sollte das alte Passwort nicht mehr bekannt sein, ist eine Passwortänderung nur über einen Koordinator / eine Koordinatorin möglich, der / die mindestens den gleichen Parametern (Unternehmen, Standort, Abteilung) zugeordnet ist.

Ferner können sämtliche rechtliche Hinweise an dieser Stelle eingesehen werden.

#### Einstellung **Benutzername** Sprache<br>Deutsch  $\ddot{\phantom{0}}$ Passwort ändern **Altes Passwort**  $\tilde{\mathcal{Q}}$ Hier eintippen Passwort জ Hier eintippen. Passwort bestätigen  $\ddot{\bullet}$ Hier eintippen. Passwort ändern **Rechtliche Hinweise** Allgemeine Geschäftsbedingungen Datenschutzbestimmungen Open-Source-Lizenzen Impressum **A** Elender Einstellun

# **Mitarbeiter**

#### **Anmeldung**

Nach dem Öffnen der App erscheint das Anmelde-Fenster.

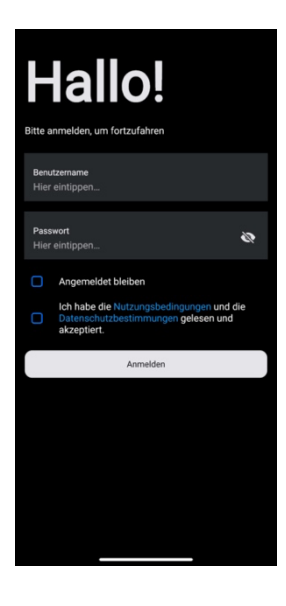

- 1. Unter "Benutzernamen" den Benutzernamen eingeben.
- 2. Unter "Passwort" das Passwort eingeben
- 3. Bei Bedarf das Auge drücken, dann wird das Passwort sichtbar
- 4. Bei Bedarf den Haken bei "Angemeldet bleiben" setzen, wenn beim nächsten Öffnen der App die erneute Eingabe der Anmeldedaten nicht mehr erforderlich sein soll.
- 5. Bevor der Button "Anmelden" gedrückt werden kann, müssen die Nutzungsbedingungen und die Datenschutzbestimmungen akzeptiert werden, dies erfolgt durch Setzen des Hakens bei "Ich habe die Nutzungsbedingungen und die Datenschutzbestimmungen gelesen und akzeptiert."
- 6. Drücken des Buttons "Anmelden" führt zur Anmeldung in der App.

## **Home**

Nach dem Anmelden springt die App in das Home-Fenster der App. Für den Mitarbeiter / die Mitarbeiterin werden die nächsten gebuchten Zeitfenster angezeigt. Ist kein Zeitfenster gebucht, Ist das Home-Fenster leer, mit dem Hinweis: "Es gibt noch keine Arbeitszeitbuchungen". Ferner befindet sich in der unteren rechten Ecke einen Runden Button " **E**. Mit diesem Button wird die Kamera des Geräts geöffnet, um einen QR-Code zu scannen. Der QR-Code wird vom Koordinator zur Verfügung gestellt. Diese Funktion wird nur benötigt, wenn das Unternehmen die Zeiterfassung über die App nutzt.

Im unteren Bereich befindet sich das Menü-Band für den Koordinator. Das Menü-Band im unteren Bereich der App bleibt durch alle Fenster der App gleich.

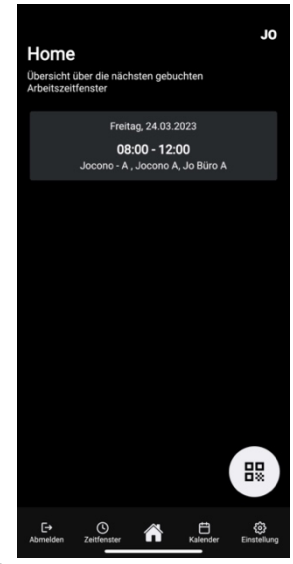

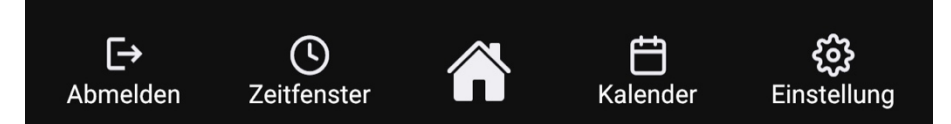

Mit dem Drücken auf das linke Symbol "Abmelden" wird sich aus der App ausgeloggt.

Mit dem Drücken auf das Symbol rechts daneben "Zeitfenster" öffnet sich das Fenster zur Buchung eines Zeitfensters. Siehe Kapitel "Zeitfenster" – Seite 16.

Mit dem Drücken auf das Symbol in der Mitte "Haus" springt die App zurück zum Home-Fenster der App. Siehe Kapitel "Home" – Seite 15.

Mit dem Drücken auf das Symbol rechts vom Haus öffnet sich der "Kalender", mit einer Monatsansicht und den gebuchten Zeitfenstern – Seite 16.

Mit dem Drücken auf das rechte Symbol "Einstellung" öffnet sich ein Fenster zum Einstellen der eigenen Daten. Hier kann das eigene Passwort geändert, die Sprach ausgewählt und rechtliche Hinweise eingesehen werden. Siehe Kapitel "Einstellung" – Seite 17.

#### **Zeitfenster**

Das Buchen eines Zeitfensters erfolgt im Bereich ..Arbeitszeitfenster suchen". Gesucht wird initial immer von heute für die nächsten 7 Tage. Dabei liegt kein Filter auf dem Unternehmen oder dem Standort. Der Zeitraum der Suche kann im oberen Segment unter "Suchen von" und "Suchen bis" ange-

passt werden. Auf der Karte werden die für den Mitarbeiter / der Mitarbeiterin zugeordneten Standorte angezeigt, falls ein Zeitfenster für den oben gewähnt Zeitraum verfügbar ist. Unter der Karte werden die noch verfügbaren

Zeitfenster angezeigt. Mit dem Klick auf das Zeitfenster erscheint ein Pop-Up zur Bestätigung. Mit dem Klick auf "Ja" wird das Zeitfenster gebucht. Um abzubrechen, muss "Nein" geklickt werden. Nach dem Klick auf "Nein" springt die App zurück zum Fenster "Arbeitszeitfenster suchen". Nach dem Klick auf "Ja" folgt ein weiteres Pop-Up. Hier besteht die Möglichkeit, den Termin im eigenen Kalender abzuspeichern. Anschließenden können weitere Zeitfenster gesucht und gebucht werden.

#### **Kalender**

Der Kalender zeigt initial immer den aktuellen Monat. Durch Drücken der Button " < " und " > " kann

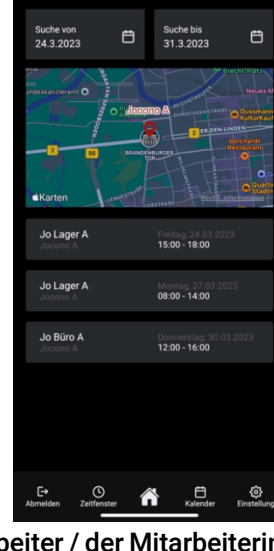

Arbeitszeitfenster suchen

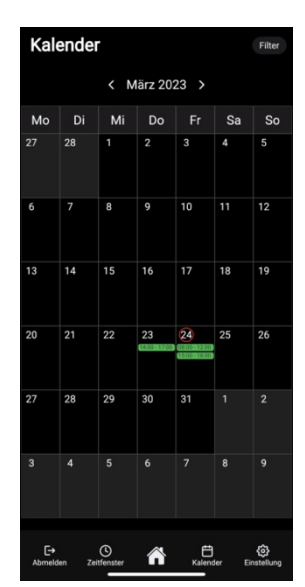

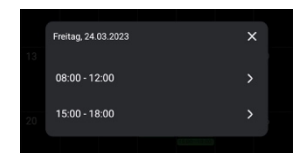

monatsweise vor und zurück gesprungen werden. Angelegte Zeitfenster werden als Block ange-

#### zeigt.

Zur schnelleren Orientierung ist der aktuelle Tag eingekreist. Durchs Klicken auf einen Tag, werden in einem Pop-Up alle Zeitfenster des Tages aufgezeigt. Mit dem Drücken eines Zeitfenster wird dieses in "Arbeitszeitfenster" geöffnet.

Im Bereich "Arbeitszeitfenster" sind alle relevanten Informationen für das ausgewählte Zeitfenster angegeben – Datum, Zeit, Unternehmen, Standort

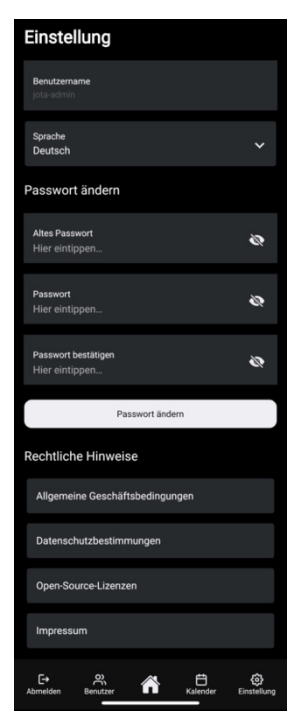

(auch nochmal zur besseren Orientierung auf einer Karte) und Abteilung. Nach den Informationen folgt ein Button "Stornie-

ren". Dieser Button ist ROT, wenn er aktiv ist, und GRAU, wenn er inaktiv ist. Ein inaktiver Button hat keine Funktion. Bedeutet, dass sobald der Button GRAU ist, eine Stornierung des Zeitfensters nicht mehr möglich ist. Über dem Button steht, wie viele Stunde von Beginn des Zeitfensters der Termin noch storniert werden kann.

#### **Einstellung**

Unter Einstellungen kann das eigene Passwort geändert werden. Hierfür ist die Eingabe des alten Passworts unter "Altes Passwort" und die Eingabe

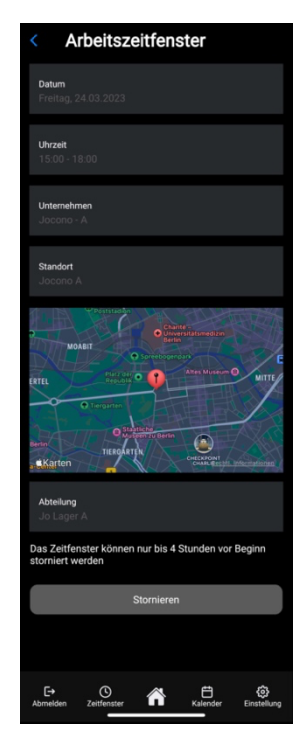

des neuen Passworts unter "Passwort" erforderlich. Anschließend muss das neue Passwort unter "Passwort bestätigen" wiederholt werden. Durch das Drücken auf den Button "Passwort ändern" wird das Passwort geändert.

Sollte das alte Passwort nicht mehr bekannt sein, ist eine Passwortänderung nur über einen Koordinator / eine Koordinatorin möglich, der / die mindestens den gleichen Parametern (Unternehmen, Standort, Abteilung) zugeordnet ist.

Ferner können sämtliche rechtliche Hinweise an dieser Stelle eingesehen werden.